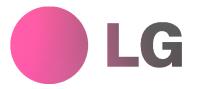

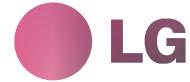

# PLASMA MONITOR OWNER'S MANUAL

MODELS: MP-42PZ44/44H/45M/45V

MP-42PZ44A/44HA/45MA/45VA MP-42PZ44B/44HB/45MB/45VB MP-42PZ44K/44HK/45MK/45VK MP-42PZ44R/44HR/45MR/45VR MP-42PZ44S/44HS/45MS/45VS

MP-42PZ90/90H/91M/91V

MP-42PZ90A/90HA/91MA/91VA MP-42PZ90B/90HB/91MB/91VB MP-42PZ90K/90HK/91MK/91VK MP-42PZ90R/90HR/91MR/91VR MP-42PZ90S/90HS/91MS/91VS

Please read this owner's manual thoroughly before operating the Monitor.

Retain it for future reference.

Record model number and serial number of the Monitor. See the label attached on the back of the Monitor and relate this information to your dealer if you ever require service.

Model Number : Serial Number :

# **Safety Instructions**

\* Safety instructions have two kinds of information, and each meaning of it is as below.

WARNIN NOTES

 $\label{eq:warning} \text{WARNING} \ \ \text{The violation of this instruction may cause serious injuries and even death}.$ 

The violation of this instruction may cause light injuries or damage of the product.

↑ Take care of danger that may happen under specific condition.

### / WARNING

 Do not place the Monitor in direct sunlight or near heat sources such as heat registers, stove and so on.

This may cause a fire.

Do not use the Monitor in damp place such as a bathroom or any place where it is likely to get wet.

This may cause a fire or could give an electric shock.

Bend antenna cable between inside and outside building to prevent rain from flowing in.

This may cause water damaged inside the Monitor and could give an electric shock.

- 4. Earth wire should be connected.
  - If the earth wire is not connected, there is possible a danger of electric shock caused by the current leakage.
  - If grounding methods are not possible, a separate circuit breaker should be employed and installed by a qualified electrician.
  - Do not connect ground to telephone wires, lightning rods or gas pipe.

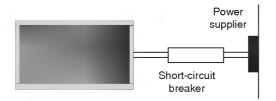

5. Do not placing anything containing liquid on top of the Monitor.

This may cause a fire or could give an electric shock.

6. Do not insert any object into the exhaust vent.

This may cause a fire or could give an electric shock.

7. Do not place heavy objects on the Monitor.

This may cause serious injury to a child or adult.

8. Do not use water the Monitor while cleaning.

This may cause damaged the Monitor or could give an electric shock.

9. In case of smoke or strange smell from the Monitor, switch it off ,unplug it from the wall outlet and contact your dealer or service center.

This may cause a fire or could give an electric shock.

10. Do not attempt to service the Monitor yourself. Contact your dealer or service center.

This may cause damaged the Monitor or could give an electric shock.

11. During a lightning thunder, unplug the Monitor from the wall outlet and don't touch an antenna cable.

This may cause damaged the Monitor or could give an electric shock.

### /NOTE

1. Never touch the power plug with a wet hand.

This may cause an electric shock.

- Disconnect from the mains and remove all connections before moving.
- 3. Do not place the Monitor in a built-in installation such as a bookcase or rack.

Ventilation required.

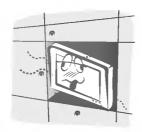

When installing the Monitor on a table, be careful not to place the edge of its stand.

This may cause the Monitor to fall, causing serious injury to a child or adult, and serious damage to the Monitor.

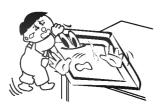

5. Do not place an outside antenna in the vicinity of overhead power lines or other electric light or power circuits.

This may cause an electric shock.

6. There should be enough distance between an outside antenna and power lines to keep the former from touching the latter even when the antenna falls.

This may cause an electric shock.

7. Do not pull the cord but the plug when unplugging.

This may cause a fire.

8. Ensure the power cord doesn't trail across any hot objects like a heater.

This may cause a fire or an electric shock.

Do not plug when the power cord or the plug is damaged or the connecting part of the power outlet is loose.

This may cause a fire or an electric shock.

10. Dispose of used batteries carefully to protect a child from eating them.

In case that it eats them, take it to see a doctor immediately.

11. When moving the Monitor assembled with speakers do not carry holding the speakers.

This may cause the Monitor to fall, causing serious injury to a child or adult, and serious damage to the Monitor.

12. Unplug this product from the wall outlet before cleaning. Do not use liquid cleaners or aerosol cleaners.

This may cause damaged the Monitor or could give an electric shock.

13. Contact the service center once a year to clean the internal part of the Monitor.

Accumulated dust can cause mechanical failure.

14. The distance between eyes and the screen should be about 5 ~ 7 times as long as diagonal length of the screen.

If not, eyes will strain.

15. Unplug the Monitor from the wall outlet when it is left unattended and unused for long periods of time.

Accumulated dust may cause a fire or an electric shock from deterioration or electric leakage.

16. Only use the specified batteries.

This make cause damaged the Monitor or could give an electric shock.

# **Contents**

| Safety Instructions                  | 2~3   |
|--------------------------------------|-------|
| Introduction                         |       |
| Controls and Connection Options      | 6     |
| Remote Control Key Functions         |       |
| Installation                         |       |
| Installation Instruction             | 9~10  |
| External Equipment Connections       | 11~14 |
| VCR Setup                            | 11    |
| Cable TV Setup                       | 11    |
| External A/V Source Setup            | 12    |
| DVD Setup                            | 12    |
| DTV Setup                            | 12    |
| PC Setup                             | 13~14 |
| Operation                            |       |
| Turning on the Monitor               | 15    |
| Menu Language Selection              | 15    |
| Picture Menu Options                 |       |
| APC (Auto Picture Control)           | 16    |
| Manual Picture Control               | 16    |
| Auto Color Temperature Control       | 16    |
| Manual Color Temperature Control     | 16    |
| Sound Menu Options                   |       |
| DASP (Digital Auto Sound Processing) | 17    |
| Manual Sound Control                 |       |
| AVL (Auto Volume Leveler)            | 17    |
| Timer Menu Options                   |       |
| Clock Setup                          |       |
| On/Off Timers Setup                  |       |
| Auto Off                             |       |
| Sleep Timer                          | 18    |
| Special Menu Options                 |       |
| Key Lock                             |       |
| ISM Method                           |       |
| Low power                            |       |
| Menu Rotation For Vertical Viewing   | 20    |

| Screen Menu Options                      |    |
|------------------------------------------|----|
| Auto Adjustment                          | 21 |
| Setting Picture Format                   |    |
| Picture Size Zoom                        |    |
| Adjusting Horizontal/Vertical Position   |    |
| Manual Configure                         |    |
| Screen Adjustments                       |    |
| Initializing                             | 22 |
| Luminance Noise Reduction                |    |
| Selecting Wide VGA mode                  |    |
| Split Zoom                               |    |
| PIP (Picture-in-Picture) Feature         |    |
| Watching PIP                             | 24 |
| Swapping the PIP                         | 24 |
| Moving the PIP                           | 24 |
| Selecting an Input Signal Source for PIP | 24 |
| PIP Aspect Ratio                         | 24 |
| Double Window Setup Options              |    |
| Watching Double Window                   | 25 |
| Sub Picture Size Adjustment              | 25 |
| Swapping the Double Window               | 25 |
| Selecting a Source for the Double Window | 25 |
|                                          |    |
| External Control Device Setup26~         | 31 |
| R Code32~                                | 33 |
|                                          |    |
| Troubleshooting Checklist                | 34 |
| Specifications                           | 35 |

After reading this manual, keep it handy for future reference.

### Introduction

#### What is a Plasma Display Panel (PDP)?

If voltage is applied to gas within glass panels, ultraviolet rays are produced and fused with a fluorescent substance. At that instant, light is emitted. A Plasma Display is a next generation flat Display using this phenomenon.

#### 160° - Wide angle range of vision

Your flat panel plasma screen offers an exceptionally broad viewing angle -- over 160 degrees. This means that the display is clear and visible to viewers anywhere in the room.

#### Wide Screen

The screen of the Plasma Display is 42" so wide that your viewing experience is as if you are in a theater.

Connect your plasma display to a PC and you can use it for conferencing, games, and internet browsing. The Picture-in-Picture feature allows you to view your PC and video images simultaneously.

The light weight and thin size makes it easy to install your plasma display in a variety of locations where conventional TVs would not fit.

#### The PDP Manufacturing Process: Why minute colored dots may be present on the PDP screen

The PDP (Plasma Display Panel) which is the display device of this product is composed of 0.9 to 2.2 million cells. A few cell defects will normally occur in the PDP manufacturing process. Several minute colored dots visible on the screen should be acceptable. This also occurs in other PDP manufacturers' products and the tiny dots appearing does not mean that this PDP is defective. Thus a few cell defects are not sufficient cause for the PDP to be exchanged or returned. Our production technology is designed to minimize cell defects during the manufacture and operation of this product.

#### Cooling Fan Noise

In the same way that a fan is used in a PC computer to keep the CPU (Central Processing Unit) cool, the PDP is equipped with cooling fans to cool the Monitor and improve its reliability. Therefore, a certain level of noise could occur while the fans are operating and cooling the PDP.

The fan noise doesn't have any negative effect on the PDP's efficiency or reliability. The noise from these fans is normal during the operation of this product. We hope you understand that a certain level of noise from the cooling fans is acceptable and is not sufficient cause for the PDP to be exchanged or returned.

#### WARNING

TO REDUCE THE RISK OF FIRE AND ELECTRIC SHOCK, DO NOT EXPOSE THIS PRODUCT TO RAIN OR MOISTURE.

### **Controls**

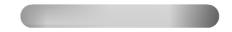

- This is a simplified representation of front panel.

Here shown may be somewhat different from your monitor.

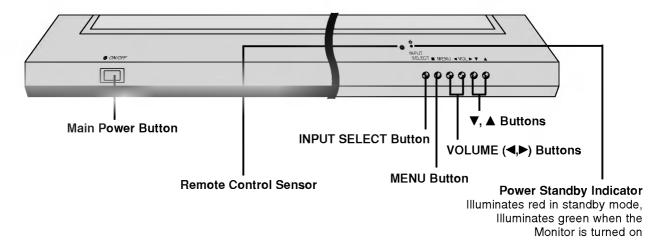

### **Connection Options**

- Connection panels shown may be somewhat different from your monitor.

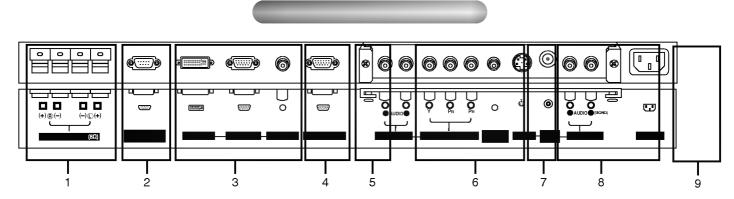

#### 1. EXTERNAL SPEAKER (8 ohm output)

Connect to optional external speaker(s).

\* For further information, refer to 'Speaker & Speaker Stand' manual.

#### 2. RS-232C INPUT (CONTROL/SERVICE) PORT

Connect to the RS-232C port on a PC.

#### 3. DVI (Digital Visual Interface) INPUT/ RGB INPUT/AUDIO INPUT JACKS

Connect the monitor output connector of a PC to the appropriate input port.

#### 4. RGB OUTPUT JACKS

You can watch the RGB signal on another monitor, connect RGB OUTPUT to another monitor's PC input port.

### 5. EXPANDED INPUT

Connect the monitor to the PDP Tuner with the tuner box cable.

#### 6. COMPONENT INPUT/AUDIO INPUT JACKS

Connect a component video/audio device to these jacks.

#### 7. REMOTE CONTROL

Connect your wired remote control to the remote control port on the Monitor.

#### 8. S-VIDEO INPUT

Connect S-Video out from an S-VIDEO VCR to the S-VIDEO input.

#### **AUDIO/VIDEO INPUT JACKS**

Connect audio/video out from external equipment to these jacks.

#### 9. POWER CORD SOCKET

This Monitor operates on an AC power. The voltage is indicated on the Specifications page. Never attempt to operate the Monitor on DC power.

### **Remote Control Key Functions**

- When using the remote control, aim it at the remote control sensor on the monitor.
- Under certain conditions such as if the remote IR signal is interrupted, the remote control may not function. Press the key again as necessary.

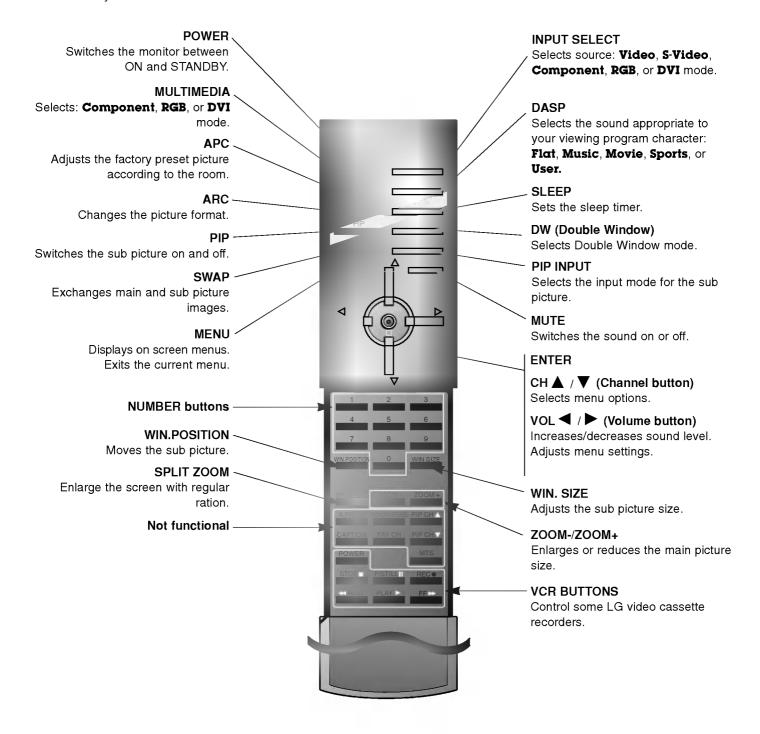

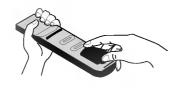

- Open the battery compartment cover on the back side and insert the batteries with correct polarity.
- Install two 1.5V batteries of AAA type. Don't mix used batteries with new batteries.

## Installation

Ensure that the following accessories are included with your plasma display. If an accessory is missing, please contact the dealer where you purchased the product.

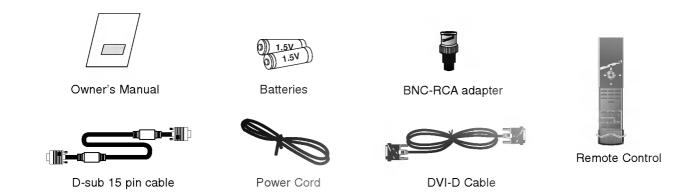

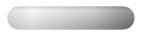

- Optional extras can be changed or modified for quality improvement without any notification new optional extras can be added.
- Contract your dealer for buying these items.

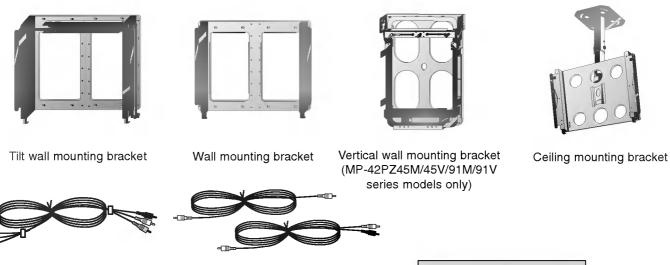

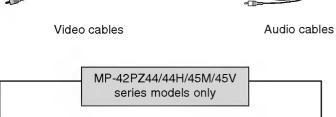

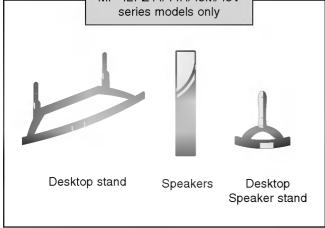

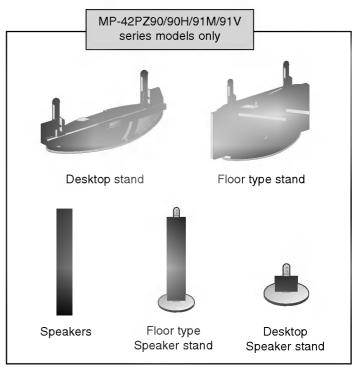

### **Installation Instructions**

- The Monitor can be installed in different ways such as on a wall, or on a desktop etc.
- Install this monitor only in a location where adequate ventilation is available.
- It is recommended that MP-42PZ44/45V/90/91V series models only be used at an altitude of less than 3281 feet (1000m) to get the best quality picture and sound.
- It is recommended that MP-42PZ44H/45M/90H/91M series models only be used at an altitude of less than 6561 feet (2000m) to get the best quality picture and sound.

#### **GROUNDING**

Ensure that you connect the grounding / earth wire to prevent possible electric shock. If grounding methods are not possible, have a qualified electrician install a separate circuit breaker. Do not try to ground the unit by connecting it to telephone wires, lightening rods, or gas pipes.

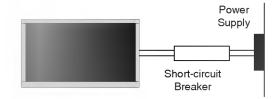

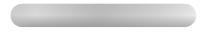

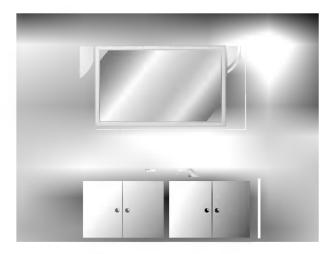

For proper ventilation, allow a clearance of 4" on each side and 2" from the wall. Detailed installation instructions are included from your dealer in the optional Wall Mounting Bracket Installation and Setup Guide.

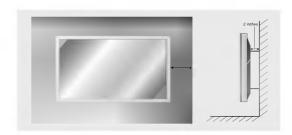

#### **Desktop Pedestal Installation**

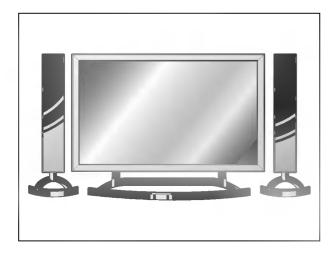

For proper ventilation, allow a clearance of 4" on each side and the top, 2.36" on the bottom, and 2" from the wall. Detailed installation instructions are included in the optional Desktop Stand Installation and Setup Guide, see your dealer.

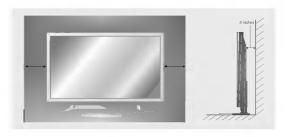

### **Installation Instructions continued**

### Wall Mount: Vertical installation (MP-42PZ45M/45V/91M/91V series models only)

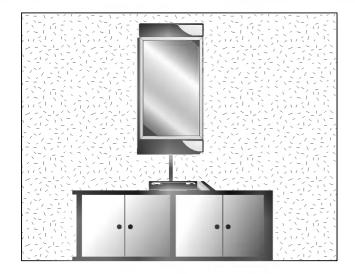

Detailed installation instructions are included in the optional Vertical Wall Mounting Bracket Installation and Setup Guide, see your dealer.

**NOTE:** When installing the monitor vertically, the front panel controls must be in the left side position.

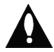

When installing the monitor vertically, you have to change the OSD (On Screen Display) display mode so that the menus will appear correctly and also to protect the monitor from overheating (Refer to P. 20).

### **External Equipment Connections**

NOTE: All cables shown are not included with the plasma display.

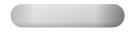

- To avoid picture noise (interference), leave an adequate distance between the VCR and Monitor
- Use the ISM Method feature to avoid having a fixed image remain on the screen for a long period of time. Typically a frozen still picture from a VCR. If the 4:3 picture format is used; the fixed image may remain visible on the screen.

#### How to connect

- 1. Connect the provided BNC-RCA adapter to the monitor's VIDEO INPUT.
- 2. Connect the audio and video cables from the VCR's output jacks to the monitor input jacks, as shown in the figure. When connecting the monitor to a VCR, match the jack colors: (Video = yellow, Audio Left = white, and Audio Right = red).

Mono VCR: Connect the video output cable from the VCR to the VIDEO input on the monitor.

S-VIDEO VCR: Connect the S-Video output cable from the VCR to the S-VIDEO input. (Note that S-Video yields higher quality video).

#### How to use

- 1. Insert a video tape into the VCR and press PLAY on the VCR. (Refer to the VCR owner's manual.)
- Use the INPUT SELECT button on the remote control to select Video.

(If connected to S-VIDEO, select the S-Video external input source.)

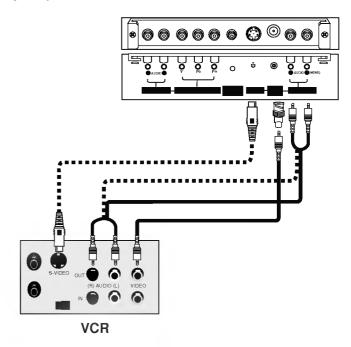

- After subscribing to a cable TV service from a local provider and installing a converter, you can watch cable TV programming. The monitor cannot display TV programming unless a TV tuner device or cable TV converter box is connected to the Monitor.
- For further information regarding cable TV service, contact your local cable TV service provider(s).

#### How to connect

- 1. Connect the provided BNC-RCA adapter to the monitor's VIDEO INPUT.
- 2. Connect the audio and video cables from the cable box's output jacks to the monitor input jacks, as shown in the figure. When connecting the monitor to a cable TV, match the jack colors (Video = yellow, Audio Left = white, and Audio Right = red).

#### How to use

- 1. Use the INPUT SELECT button on the remote control to select Video.
- Select your desired channel with the cable box remote control.

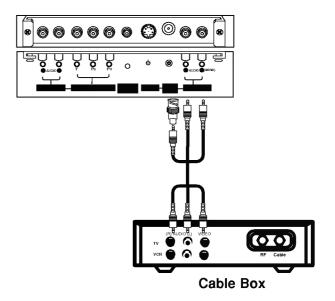

#### How to connect

- 1. Connect the provided BNC-RCA adapter to the monitor's VIDEO INPUT.
- 2. Connect the audio and video cables from the external equipment's output jacks to the monitor input jacks, as shown in the figure. When connecting the monitor to external equipment, match the jack colors (Video = yellow, Audio Left = white, and Audio Right = red).

#### How to use

- 1. Use the INPUT SELECT button on the remote control to select Video.
- 2. Operate the corresponding external equipment. Refer to external equipment operating guide.

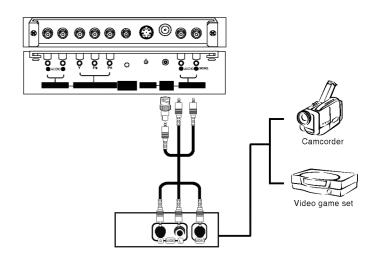

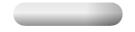

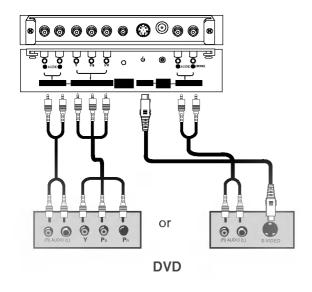

#### How to connect

- 1. Connect the DVD video outputs to the COMPONENT (Y, PB, PR) INPUT jacks and connect the DVD audio outputs to the AUDIO INPUT jacks on the monitor, as shown in the figure.
- 2. If your DVD only has an S-Video output jack, connect this to the S-VIDEO input on the monitor and connect the DVD audio outputs to the AUDIO INPUT jacks, as shown in the figure.

#### How to use

- 1. Turn on the DVD player, insert a DVD.
- 2. Use the INPUT SELECT button on the remote control to select Component. (If connected to S-VIDEO, select the S-Video external input source.)
- 3. Refer to the DVD player's manual for operating instructions.

#### Component Input ports

To get better picture quality, connect a DVD player to the component input ports as shown below.

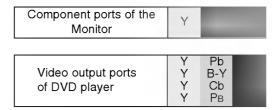

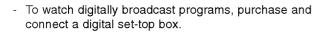

#### How to connect

1. Use the monitor's COMPONENT (Y, PB, PR) INPUT, RGB or DVI jack for video connections, depending on your set-top box connector. Then, make the corresponding audio connections.

### How to use

- 1. Turn on the digital set-top box. (Refer to the owner's manual for the digital set-top box.)
- 2. Use INPUT SELECT on the remote control to select Component, RGB or DVI.

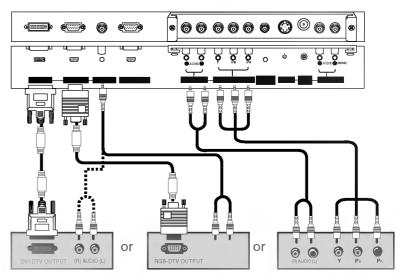

**Digital Set-top Box** 

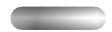

This Plasma display provides Plug and Play capability, meaning that the PC adjusts automatically to its settings. The monitor sends configuration information (EDID) to the PC using the Video Electronics Standard Association (VESA) Display Data Channel (DDC) protocol.

#### How to connect

- 1. To get the best picture quality, adjust the PC graphics card to 800x600, 60Hz.
- 2. Use the monitor's RGB INPUT or DVI (Digital Visual Interface) INPUT port for video connections. depending on your PC connector.

If the graphic card on the PC does not output analog and digital RGB simultaneously, connect only one of both RGB INPUT or DVI INPUT to display the PC image on the monitor.

If the graphic card on the PC does output analog and digital RGB simultaneously, set the monitor to either RGB or DVI; (the other mode is set to Plug and Play automatically by the monitor.)

3. Then, make the corresponding audio connections. If using a sound card, adjust the PC sound as required.

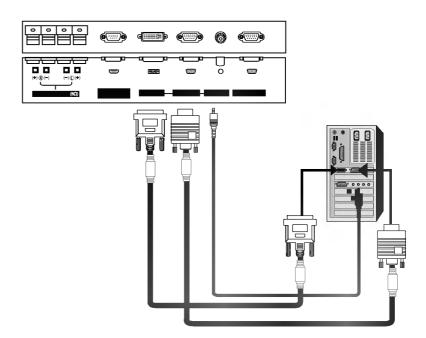

#### How to use

- 1. Turn on the PC and the monitor.
- 2. Turn on the display by pressing the POWER button on the monitor's remote control.
- 3. Use the INPUT SELECT button on the remote control to select RGB or DVI.
- 4. Check the image on your monitor. There may be noise associated with the resolution, vertical pattern, contrast or brightness in PC mode. If noise is present, change the PC mode to another resolution, change the refresh rate to another rate or adjust the brightness and contrast on the menu until the picture is clear. If the refresh rate of the PC graphic card can not be changed, change the PC graphic card or consult the manufacturer of the PC graphic card.

#### **NOTES**

- Depending on the graphics card, DOS mode may not work if you use a DVI-I cable.
- · Avoid keeping a fixed image on the monitor's screen for a long period of time. The fixed image may become permanently imprinted on the screen. Use the Orbiter screen saver when possible.
- The synchronization input form for Horizontal and Vertical frequencies is separate.

### Monitor Display Specifications (RGB-PC /DVI-PC Mode)

| Resolution | Horizontal<br>Frequency(KHz) | Vertical<br>Frequency(Hz) | Resolution | Horizontal<br>Frequency(KHz) | Vertical<br>Frequency(Hz) |  |  |
|------------|------------------------------|---------------------------|------------|------------------------------|---------------------------|--|--|
| 640x350    | 31.468                       | 70.09                     |            | 35.156                       | 56.25                     |  |  |
| 040,330    | 37.861                       | 85.08                     |            | 37.879                       | 60.31                     |  |  |
| 700-400    | 31.469                       | 70.08                     | 800x600    | 48.077                       | 72.18                     |  |  |
| 720x400    | 37.927                       | 85.03                     |            | 46.875                       | 75.00                     |  |  |
|            | 31.469                       | 59.94                     |            | 53.674                       | 85.06                     |  |  |
|            | 35.000                       | 66.66                     | 832x624    | 49.725                       | 74.55                     |  |  |
| 640x480    | 37.861                       | 72.80                     |            | 48.363                       | 60.00                     |  |  |
| 640x460    | 37.500                       | 75.00                     | 1024x768   | 56.476                       | 70.06                     |  |  |
|            | 43.269                       | 85.00                     |            | 60.023                       | 75.02                     |  |  |
|            | 31.500                       | 60.00                     |            | 54.348                       | 60.05                     |  |  |
| 848x480    | 35.000                       | 70.00                     | 1152x864   | 63.995                       | 70.01                     |  |  |
|            | 37.500                       | 75.00                     |            | 67.500                       | 75.00                     |  |  |
|            | 31.500                       | 60.00                     | 1152x870   | 68.681                       | 75.06                     |  |  |
| 852x480    | 35.000                       | 70.00                     | 1280x960   | 60.000                       | 60.00                     |  |  |
|            | 37.500                       | 75.00                     | 1280x1024  | 63.981                       | 60.02                     |  |  |

# **Operation**

 A inactive menu options aren't available in this monitor. It's only available to connect with PDP Tuner (RP-BA50).

### Turning on the Monitor

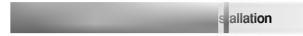

- 1. Connect power cord correctly.
- 2. Press the **O ON/OFF** button on the Monitor. At this moment, the Monitor is switched to standby mode. Press the INPUT SELECT button on the Monitor or press the POWER, INPUT SELECT, MULTIMEDIA button on the remote control to switch the Monitor on.

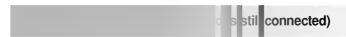

- 1. If the Monitor was turned off with the (1) ON/OFF button on the Monitor
- Press the **ON/OFF** button on the Monitor to turn the Monitor on.
- 2. If the Monitor was turned off with the remote control and the 

  ON/OFF button on the Monitor
- Press the 
   ON/OFF button on the Monitor and then press the INPUT SELECT button on the Monitor. Or, on the remote control, press POWER, INPUT SELECT, or MULTIMEDIA to turn the Monitor on.

### **Menu Language Selection**

- The menus can be shown on the screen in the selected language. First select your language.
- 1. Press the **MENU** button and then use ▲ / ▼ button to select the **SPECIAL** menu.
- 2. Press the ▶ button and then use ▲ / ▼ button to select Language.
- 3. Press the ▶ button and then use ▲ / ▼ button to select your desired language. From this point on, the on-screen menus will be shown in the language of your
- 4. Press the ENTER button to save.

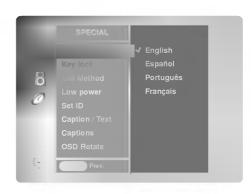

### **Picture Menu Options**

- Each adjustment for the Picture menu options doesn't effect other input sources. Readjust Picture menu options for each of the following sources.
  - RGB (PC) / DVI (PC),
  - RGB (DTV) / DVI (DTV) / Component (480p, 720p, 1080i)
  - Video / S-Video / Component (480i)

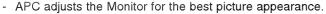

- When adjusting picture options (contrast, brightness, color, sharpness and tint) manually, APC automatically changes to **User**.
- 1. Press the APC button repeatedly to select the picture appearance setup option as shown below.

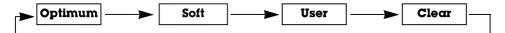

- You can also adjust APC in the PICTURE menu.
- Clear, Optimum, and Soft are preset for good picture quality at the factory and cannot be changed.
- You can adjust picture contrast, brightness, color, sharpness, and tint to the levels you prefer.
- 1. Press the **MENU** button and then use ▲ / ▼ button to select the **PICTURE** menu.
- 2. Press the ▶ button and then use ▲ / ▼ button to select the desired picture option (Contrast, Brightness, Color, Sharpness, Tint).
- 3. Press the ▶ button and then use ◀ /▶ button to make appropriate adjustments.
- 4. Press the ENTER button to save.

- PICTURE

  APC
  ACC
  Color temp.

  Brightness 60
  Color 50
  Sharpness 50
  Tint 0

  Prev.
- To initialize values (reset to default settings), select the **Normal** option.
- When adjusting color temperature options (red, green, or blue) manually, ACC automatically changes to **User**.
- 1. Press the **MENU** button and then use ▲ / ▼ button to select the **PICTURE** menu.
- 2. Press the ▶ button and then use ▲ /▼ button to select **ACC** .
- 3. Press the ▶ button and then use ▲ /▼ button to select either **Normal** (Default), **Cool** (Preset), **Warm** (Preset) or **User** (Manual Adjustment).
- 4. Press the **ENTER** button to save.

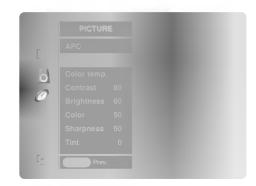

- You can adjust red, green, or blue to any color temperature you prefer.
- 1. Press the **MENU** button and then use ▲ /▼ button to select the **PICTURE** menu.
- 2. Press the ▶ button and then use ▲ /▼ button to select **Color temp** .
- 3. Press the ▶ button and then use ▲ / ▼ button to select **Red**, **Green** or **Blue**.
- 4. Use the ◀ / ▶ button to make appropriate adjustments.
  - The adjustment range of **Red**, **Green**, and **Blue** is -20 ~ +20.
- 5. Press the ENTER button to save.

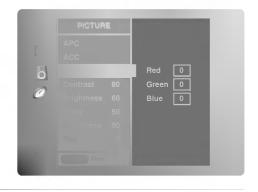

### **Sound Menu Options**

#### **DASP (Digital Auto Sound Processing)**

- This function lets you enjoy the best sound without any special adjustment because the Monitor has the appropriate sound options based on the program content.
- When adjusting sound options (treble, bass, and balance) manually, DASP automatically changes to User.
  - 1. Press the **DASP** button repeatedly to select the appropriate sound setup as shown below.

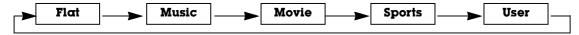

- · You can also adjust DASP in the SOUND menu.
- Flat, Music, Movie and Sports are preset for good sound quality at the factory and cannot be changed.

#### Manual Sound Control (User option)

- You can adjust sound treble, bass, and balance to the levels you prefer.
- 1. Press the **MENU** button and then use ▲ / ▼ button to select the **SOUND** menu.
- 2. Press the ▶ button and then use ▲ /▼ button to select the desired sound option (Balance, Treble, Bass).
- 3. Press the  $\blacktriangleright$  button and then use  $\blacktriangleleft$  / $\blacktriangleright$  button to make appropriate adjustments.
- 4. Press the ENTER button to save.

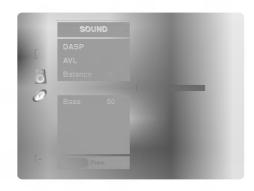

- AVL maintains an equal sound level; even if you change channels.
- 1. Press the **MENU** button and then use ▲ /▼ button to select the **SOUND** menu.
- 2. Press the ▶ button and then use ▲ / ▼ button to select **AVL**.
- 3. Press the ▶ button and then use ▲ / ▼ button to select **On** or **Off**.
- Press the ENTER button to save.

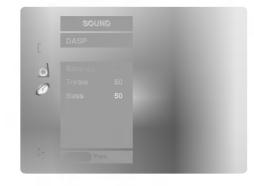

### **Timer Menu Options**

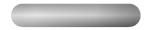

- If current time setting is erased by a power failure, if TV is unplugged or if the monitor is turned off with the ① ON/OFF button on the monitor, reset the clock.
- 1. Press the **MENU** button and then use ▲ /▼ button to select the **TIMER** menu.
- 2. Press the ▶ button and then use ▲ / ▼ button to select **Clock**.
- 3. Press the ▶ button and then use ▲ / ▼ button to set the hour.
- 4. Press the ▶ button and then use ▲ / ▼ button to set the minutes.
- 5. Press the ENTER button to save.

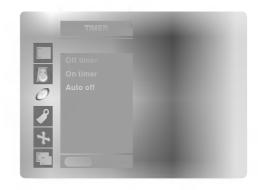

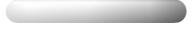

- Timer functions operate only if current time has been set.
- Off-Timer function overrides On-Timer function if they are set to the same time.
- The monitor must be in standby mode for the On-Timer to work.
- 1. Press the **MENU** button and then use ▲ /▼ button to select the **TIMER** menu.
- 2. Press the ▶ button and then use ▲ /▼ button to select **Off timer** or **On timer**.
- 3. Press the ▶ button and then use ▲ /▼ button to select On.
  - To cancel On/Off timer function, select Off.
- 4. Press the ▶ button and then use ▲ /▼ button to set the hour.
- 5. Press the ▶ button and then use ▲ /▼ button to set the minutes.
- For only On timer function; Press the 
   button and then use 
   /▼ button to set sound level.
- 7. Press the ENTER button to save.

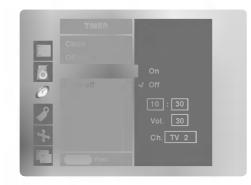

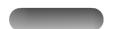

- If there is no input signal, the Monitor will turn off automatically after 10 minutes.
- 1. Press the **MENU** button and then use ▲ / ▼ button to select the **TIMER** menu.
- 2. Press the ▶ button and then use ▲ / ▼ button to select **Auto off**.
- 3. Press the ▶ button and then use ▲ / ▼ button to select **On** or **Off**.
- 4. Press the ENTER button to save.

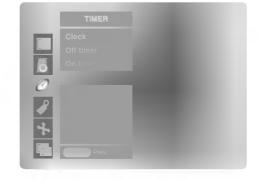

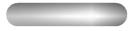

- The Sleep Timer turns the Monitor off at the preset time. Note that this setting is cleared when the monitor is turned off.
- 1. Press the **SLEEP** button repeatedly to select the number of minutes. First the screen, followed by the following sleep timer options:
  - 10, 20, 30, 60, 90, 120, 180, and 240 minutes.
- 2. When the number of minutes you want is displayed on the screen, press the **ENTER** button. The timer begins to count down from the number of minutes selected.
- 3. To check the remaining minutes before the monitor turns off, press the SLEEP or ENTER button once.
- 4. To cancel the Sleep Timer, press the **SLEEP** button repeatedly until  $(x)^{z^2}$ -- **Min** appears.

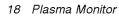

### **Special Menu Options**

- The monitor can be set up so that it can only be used with the remote control.
- This feature can be used to prevent unauthorized viewing by disabling the front panel controls.
- This Monitor is programmed to remember which option it was last set to even if you turn the monitor off.
- 1. Press the **MENU** button and then use ▲ / ▼ button to select the **SPECIAL** menu.
- 2. Press the ▶ button and then use ▲ / ▼ button to select **Key lock**.
- 3. Press the ▶ button and then use ▲ / ▼ button to select On or Off.
- 4. Press the ENTER button to save.
  - With the KEY LOCK ON, the display ' Key lock' appears on the screen if any button on the front panel is pressed.

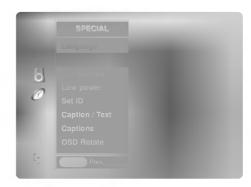

#### ISM (Image Sticking Minimization) Method

- A frozen still picture from a PC/video game displayed on the screen for prolonged periods will result in a ghost image remaining even when you change the image. Avoid allowing a fixed image to remain on the Monitor's screen for a long period of time.
- 1. Press the **MENU** button and then use ▲ /▼ button to select the **SPECIAL** menu.
- 2. Press the ▶ button and then use ▲ / ▼ button to select **ISM Method**.
- 3. Press the ▶ button and then use ▲ / ▼ button to select either **Normal**, **White** wash, Orbiter, or Inversion.

#### • Normal:

If image sticking is never a problem, ISM is not necessary - set to Normal.

#### White wash

White Wash removes permanent images from the screen. Note: An excessive permanent image may be impossible to clear entirely with White Wash. To return to normal viewing, press the any button.

Orbiter may help prevent ghost images. However, it is best not to allow any fixed image to remain on the screen. To avoid a permanent image on the screen, the screen will move every 1 minutes: Right  $\rightarrow$  Right  $\rightarrow$  Downside  $\rightarrow$  Downside  $\rightarrow$ Left  $\rightarrow$  Left  $\rightarrow$  Upside  $\rightarrow$  Upside.

#### Inversion

Inversion will automatically invert the plasma display panel color every 30 minutes.

4. Press the ENTER button to save.

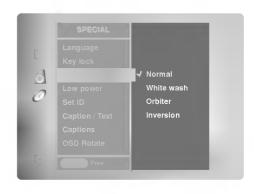

### **Special Menu Options continued**

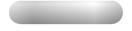

- Low power reduces the plasma display power consumption.
- 1. Press the **MENU** button and then use ▲ / ▼ button to select the **SPECIAL** menu.
- 2. Press the ▶ button and then use ▲ / ▼ button to select **Low power**.
- 3. Press the ▶ button and then use ▲ / ▼ button to select **On** or **Off**.
  - When you select On, the screen darkens.
- 4. Press the ENTER button to save.

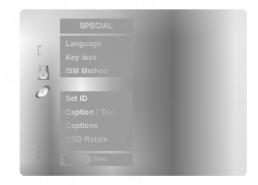

### Menu Rotation for Vertical Viewing (MP-42PZ45M/45V/91M/91V series models only)

- 1. Press the **MENU** button and then use ▲ /▼ button to select the **SPECIAL** menu.
- Press the ► button and then use ▲ / ▼ button to select OSD (On Screen Display)
  Rotate.
- 3. Press the ▶ button and then use ▲ / ▼ button to select **Normal** or **Rotate**.
  - Select **Normal**, if the monitor was installed horizontally.
  - Select **Rotate**, if the monitor was installed vertically.
- 4. Press the **ENTER** button to save.

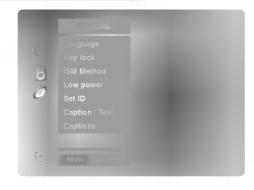

### **Screen Menu Options**

- RGB (PC) mode only; This function doesn't work for RGB-DTV mode.
- Automatically adjusts picture position and minimizes image shaking.
- After adjustment, if the image is still not correct, your Monitor is functioning properly but needs further adjustment.
- The **Auto config.** and **Manual config.** are not active in DVI mode.
- 1. Press the **MENU** button and then use **▲** / **▼** button to select the **SCREEN** menu.
- 2. Press the ▶ button and then use ▲ /▼ button to select **Auto config.**.
- Press the ▶ button to run Auto configure.
  - When Auto config. has finished, OK will be shown on screen.
  - If the position of the image is still not correct, try Auto adjustment again.
- 4. In RGB (PC) mode, if the image needs to be adjusted more after using Auto config., you can make further adjustments with the Manual config. option.

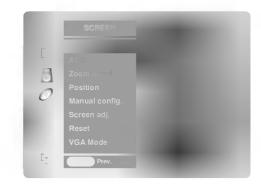

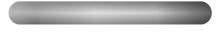

- Caution: If a 4:3 fixed image is on the screen for a long time, it may remain visible.
- Set every aspect ratio for RGB 480p, DVI 480p, Component 480i/480p, Video, and S-Video sources.
- Use 4:3, or 16:9 for other input sources.
- 1. Use the ARC button repeatedly to select the desired picture format. You can also adjust ARC in the SCREEN menu.

- Choose 4:3 when you want to view a picture with an original 4:3 aspect ratio, with gray bars appearing at both the left and right sides.

#### • 16:9

- Choose **16:9** when you want to adjust the picture horizontally, in a linear proportion to fill the entire screen.

- Choose Spectacle when you want to adjust the picture in a non-linear proportion, that is, more enlarged at both sides, to create a spectacular view.

#### Zoom

- Choose **Zoom** when you want to view the picture without any alteration. However, the top and bottom portions of the picture will be cropped.

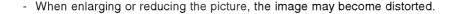

- 1. Use **ZOOM+/ZOOM-** button to enlarge or reduce the picture size.
  - Zoom adjustment range is 100~300.
- 2. Adjust the main picture position using the ▲ / ▼ / ◀ / ▶ buttons while in the enlarged picture mode.

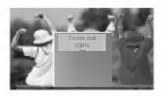

### Screen Menu Options continued

- This function works in the following modes:
   RGB-PC, RGB-DTV (480p,720p,1080i), COMPONENT (480p,720p,1080i).
- 1. Press the **MENU** button and then use ▲ /▼ button to select the **SCREEN** menu.
- 2. Press the ▶ button and then use ▲ /▼ button to select **Position**.
- 3. Press the  $\triangleright$  button and then use  $\triangle / \nabla / \blacktriangleleft / \triangleright$  button to adjust the position.
- 4. Press the ENTER button to save.

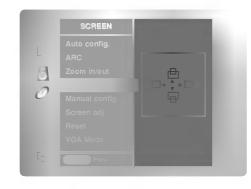

- If the image still isn't clear after auto adjustment and especially if characters are still jittery, adjust the picture Phase manually.
- To correct the screen size, adjust Clock.
- 1. Press the **MENU** button and then use ▲ /▼ button to select the **SCREEN** menu.
- 2. Press the ▶ button and then use ▲ /▼ button to select **Manual config.**.
- 3. Press the ▶ button and then use ▲ /▼ button to to select Phase or Clock.
- 4. Use the ◀ /▶ button to make appropriate adjustments.
  - The **Phase** adjustment range is 0 ~ 31.
  - The **Clock** adjustment range is -50 ~ +50.
- 5. Press the ENTER button to save.

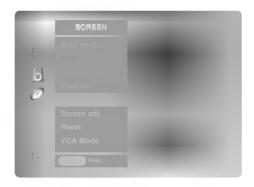

#### Screen Adjustments (Video, S-Video and Component 480i mode only)

- Use this function to correct jittering or picture instability while viewing a video tape.
- 1. Press the **MENU** button and then use ▲ /▼ button to select the **SCREEN** menu.
- 2. Press the ▶ button and then use ▲ /▼ button to select **Screen adj.**.
- 3. Press the ▶ button and then use ▲ / ▼ button to select **TV** or **VCR**.
  - Select the VCR option if watching a VCR.
  - Select the **TV** option for other equipment. (Except VCR)
- 4. Press the ENTER button to save.

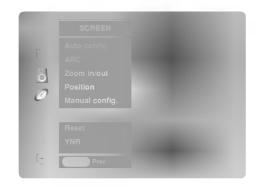

#### Initializing (Reset to original factory value)

- This function operates in every mode.
- Use the Reset option to initialize the adjusted settings.
- 1. Press the **MENU** button and then use ▲ /▼ button to select the **SCREEN** menu.
- 2. Press the ▶ button and then use ▲ / ▼ button to select **Reset**.
- 3. Press the ▶ button.
  - You can initialize Zoom In/Out, Manual config., Position, Split zoom, PIP size, PIP position and sub picture size for double window.

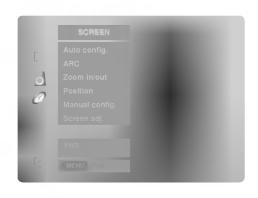

#### Luminance Noise Reduction (Video, S-video and Component 480i modes only)

- Use YNR to reduce the picture noise that may appear on the screen.
- 1. Press the **MENU** button and then use ▲ /▼ button to select the **SCREEN** menu.
- 2. Press the ▶ button and then use ▲ /▼ button to select YNR.
- 3. Press the ▶ button and then use ▲ / ▼ button to select **On** or **Off**.
- 4. Press the ENTER button to save.

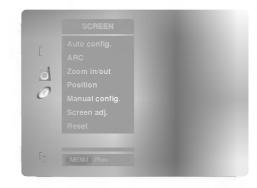

#### Selecting Wide VGA mode (RGB-PC, DVI-PC mode only)

- To see a normal picture, match the resolution of RGB mode and selection of VGA mode.
- 1. Press the **MENU** button and then use ▲ /▼ button to select the **SCREEN** menu.
- 2. Press the ▶ button and then use ▲ /▼ button to select **VGA Mode**.
- 3. Press the ▶ button and then use ▲ / ▼ button to select the desired VGA resolution.
- 4. Press the ENTER button to save.

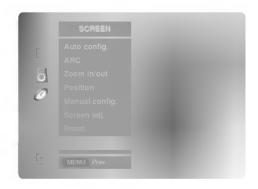

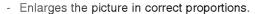

- Split Zoom can be used for all input sources.
- In 2-Split Zoom mode, you can only move the image up or down.
- If an image is enlarged, a section can be viewed without using Split Zoom.
- Split Zoom is not available if OSD rotate is rotate.
- 1. Press the **SPLIT ZOOM** button repeatedly to select either 2, 4, or 9 Split Zoom.

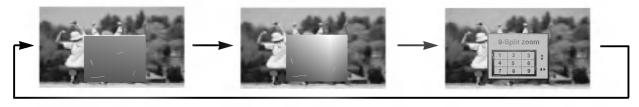

2. Press the number button corresponding to the section you wish to enlarge, you can move the enlarged screen with using the  $\triangle$  /  $\nabla$  /  $\triangleright$  button.

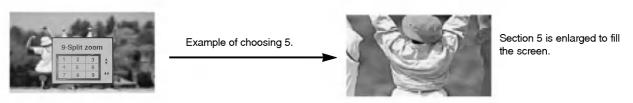

### PIP (Picture-In-Picture) Feature

- PIP lets you view 2 different inputs pictures (sources) on your monitor screen at the same time. One source will be large, and the other source will show a smaller inset image.
- You can also adjust the PIP features in the PIP/DW menu (Except Swap function).

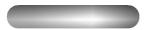

Press the PIP button repeatedly to turn PIP on or off.

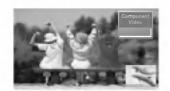

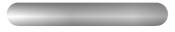

Press the SWAP button to exchange the main and sub pic-

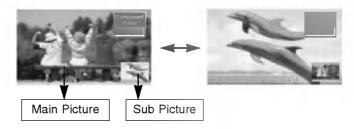

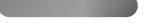

Press the WIN.POSITION button.

Press the ▲ /▼ / ▼ / ▶ button repeatedly until desired position is achieved.

The sub picture moves up/down/left/right.

You can also move the PIP position with **Win.position** in the **PIP/DW** menu.

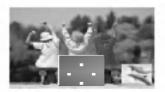

#### Selecting an Input Signal Source for the PIP

Use the PIP INPUT button to select the input source for the sub picture.

| Main Picture Source       | Available Sub Picture Sources                        |
|---------------------------|------------------------------------------------------|
| Video                     | S-Video, Component 480i/480p/720p/1080i, RGB and DVI |
| S-Video                   | Video, Component 480i/480p/720p/1080i, RGB, and DVI  |
| Component 480i            | Video,S-Video, RGB, and DVI                          |
| Component 480p/720p/1080i | Video and S-Video                                    |
| RGB and DVI               | Video, S-Video, and Component 480i,                  |

picture size.

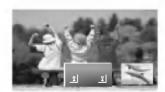

- To watch 4: 3 or 16:9 aspect ratio for sub picture
- 1. Press the **MENU** button and then use ▲ / ▼ button to select the **PIP/DW** menu.
- 2. Press the ▶ button and then use ▲ /▼ button to select **PIP ARC**.
- 3. Press the  $\triangleright$  button and then use  $\triangle$  /  $\nabla$  button to select **4:3** or **16:9**.
- 4. Press the ENTER button to save.

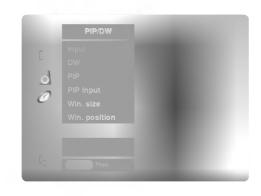

### **Double Window Setup Options**

- As the name suggests, this mode splits the screen into 2, allowing 2 picture sources to be shown on the monitor screen at the same time. Each source is given half the screen.

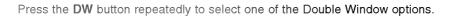

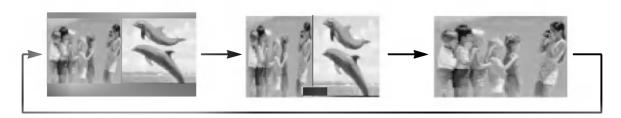

Press the WIN.SIZE button.

- Use the ◀ / ▶ button to change the sub picture size.
- · Using the Win.size function in Double Window mode, main and sub picture sizes are changed simultaneously.

Using the Win.size function in PIP mode, sub picture size is changed.

• Win.position is not functional in Double Window mode.

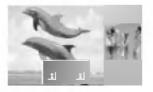

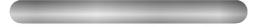

Use the SWAP button to switch the main and sub pictures in Double Window mode.

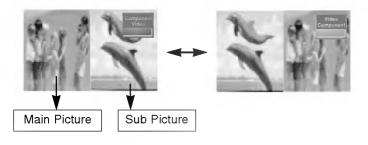

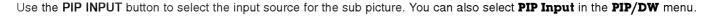

| Main Picture Source       | Available Sub Picture Sources                        |
|---------------------------|------------------------------------------------------|
| Video                     | S-Video, Component 480i/480p/720p/1080i, RGB and DVI |
| S-Video                   | Video, Component 480i/480p/720p/1080i, RGB, and DVI  |
| Component 480i            | Video,S-Video, RGB, and DVI                          |
| Component 480p/720p/1080i | Video and S-Video                                    |
| RGB and DVI               | Video, S-Video, and Component 480i,                  |

### **External Control Device Setup**

- Connect the RS-232C input jack to an external control device (such as a computer or an A/V control system) and control the Monitor's functions externally.
- Connect the serial port of the control device to the RS-232C jack on the Monitor back panel.
- RS-232C connection cables are not supplied with the Monitor.

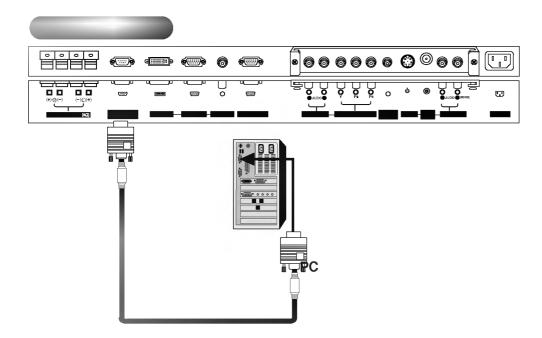

| No. | Pin name             |
|-----|----------------------|
| 1   | No connection        |
| 2   | RXD (Receive data)   |
| 3   | TXD (Transmit data)  |
| 4   | DTR (DTE side ready) |
| 5   | GND                  |
| 6   | DSR (DCE side ready) |
| 7   | RTS (Ready to send)  |
| 8   | CTS (Clear to send)  |
| 9   | No Connection        |
|     |                      |

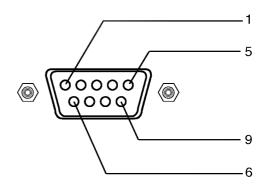

### **RS-232C Configurations**

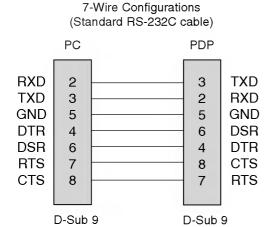

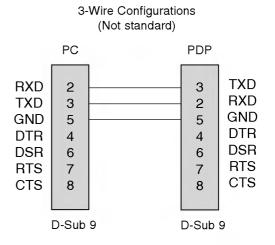

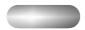

Use this function to specify a monitor ID number. Refer to 'Real Data Mapping 1'. See page 28.

- 1. Press the **MENU** button and then use  $\triangle$  /  $\forall$  button to select the **SPECIAL** menu.
- 2. Press the ▶ button and then use ▲ / ▼ button to select **Set ID**.
- 3. Press the ▶ button and then use ◀ / ▶ button to adjust **Set ID** to choose the desired monitor ID number. The adjustment range of **Set ID** is 1 ~ 99.
- 4. Press the ENTER button to save.

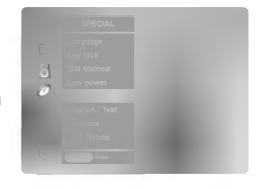

• Baud rate: 115200 bps (UART)

Data length: 8 bitsParity: None

Data length: 8 bits

\* Use a crossed (reverse) cable.

• Stop bit : 1 bit

Communication code : ASCII code

| -         |           |
|-----------|-----------|
| COMMAND 1 | COMMAND 2 |

|                        | COMMAND 1 | COMMAND 2 | DATA<br>(Hexadecimal) |
|------------------------|-----------|-----------|-----------------------|
| 01. Power              | k         | а         | 0 ~ 1                 |
| 02. Input Select       | k         | b         | 0 ~ 4                 |
| 03. Aspect Ratio       | k         | С         | 0 ~ 3                 |
| 04. Screen Mute        | k         | d         | 0 ~ 1                 |
| 05. Volume Mute        | k         | е         | 0 ~ 1                 |
| 06. Volume Control     | k         | f         | 0 ~ 64                |
| 07. Contrast           | k         | g         | 0 ~ 64                |
| 08. Brightness         | k         | h         | 0 ~ 64                |
| 09. Color              | k         | i         | 0 ~ 64                |
| 10. Tint               | k         | j         | 0 ~ 64                |
| 11. Sharpness          | k         | k         | 0 ~ 64                |
| 12. OSD Select         | k         | I         | 0 ~ 1                 |
| 13. Remote Control Lo  | ck Mode k | m         | 0 ~ 1                 |
| 14. PIP/DW             | k         | n         | 0 ~ 3                 |
| 15. PIP Aspect Ratio   | k         | 0         | 0 ~ 1                 |
| 16. Split Zoom         | k         | р         | 21 ~99                |
| 17. PIP Position       | k         | q         | 0 ~ 3                 |
| 18. Treble             | k         | r         | 0 ~ 64                |
| 19. Bass               | k         | s         | 0 ~ 64                |
| 20. Balance            | k         | t         | 0 ~ 64                |
| 21. Color Temperatur   | e k       | u         | 0 ~ 3                 |
| 22. Red Adjustment     | k         | V         | 0 ~ C8                |
| 23. Green Adjustmen    | it k      | w         | 0 ~ C8                |
| 24. Blue Adjustment    | k         | \$        | 0 ~ C8                |
| 25. PIP Input Source   | k         | У         | 0 ~ 4                 |
| 26. Abnormal State     | k         | z         | 0 ~ a                 |
| 27. ISM Method         | i         | р         | 0 ~ 3                 |
| 28. Low Power          | j         | q         | 0 ~ 1                 |
| 29. Orbiter Time Sett  | ing j     | r         | 1 ~ FE                |
| 30. Orbiter Pixel Sett | ing j     | s         | 0 ~9                  |
| 31. Picture Size Setti | ng j      | t         | 0 ~64                 |
| for Double Windo       | ow mode   |           |                       |
| 32. Auto Config        | j         | u         | 1                     |

 Menu doesn't display on screen when setting the 4, 12, 13, and 26 ~ 32.

#### **Transmission**

#### [Command1][Command2][ ][Set ID][ ][Data][Cr]

- \* [Command 1]: First command to control PDP set. (j or k)
- \* [Command 2]: Second command to control PDP set.
- \* [Set ID]: You can adjust the set ID to choose desired monitor ID number in Special menu. Adjustment range is 1 ~ 99. When selecting Set ID '0', every connected PDP set is controlled. Set ID is indicated as decimal (1~99) on menu and as Hexa decimal (0x0~0x63) on transmission/receiving protocol.
- \* [DATA]: To transmit command data.

  Transmit 'FF' data to read status of command.
- \* [Cr]: Carriage Return ASCII code '0x0D'
- \* [ ]: ASCII code 'space (0x20)'

#### OK Acknowledgement

#### [Command2][ ][Set ID][ ][OK][Data][x]

\* The Monitor transmits ACK (acknowledgement) based on this format when receiving normal data. At this time, if the data is data read mode, it indicates present status data. If the data is data write mode, it returns the data of the PC computer.

#### Error Acknowledgement

#### [Command2][ ][Set ID][ ][NG][Data][x]

\* The Monitor transmits ACK (acknowledgement) based on this format when receiving abnormal data from non-viable functions or communication errors.

Data 1: Illegal Code

- 2: Not supported function
- 3: Wait more time

#### 01. Power (Command2:a)

► To control Power On/Off of the Monitor.

#### Transmission

[k][a][ ][Set ID][ ][Data][Cr]

Data 0 : Power Off 1 : Power On

**Acknowledgement** 

[a][ ][Set ID][ ][OK][Data][x]

► To show Power On/Off.

**Transmission** 

[k][a][ ][Set ID][ ][FF][Cr]

Data 0 : Power Off 1 : Power On

<u>Acknowledgement</u>

[a][ ][Set ID][ ][OK][Data][x]

\* In a like manner, if other functions transmit 'FF' data based on this format, Acknowledgement data feedback presents status about each function.

#### 02. Input Select (Command2:b) (Main Picture Input)

► To select input source for the Monitor. You can also select an input source using the INPUT SELECT button on the Monitor's remote control.

#### **Transmission**

#### [k][b][ ][Set ID][ ][Data][Cr]

Data 0 : RGB 3 : S-Video 1 : Component 4 : DVI

2 : Video

**Acknowledgement** 

[b][ ][Set ID][ ][OK][Data][x]

#### 03. Aspect Ratio (Command2:c) (Main picture format)

To adjust the screen format.

You can also adjust the screen format using the ARC (Aspect Ratio Control) button on remote control or in the Screen menu.

**Transmission** 

#### [k][c][ ][Set ID][ ][Data][Cr]

Data 0 : Wide screen (16:9)

1 : Normal screen (4:3)

2 : Full screen (Zoom)

3 : Spectacle

**Acknowledgement** 

#### [c][ ][Set ID][ ][OK][Data][x]

\* You select either 16:9 or 4:3 screen aspect ratio using the PC, DTV 720p/1080i.

#### 04. Screen Mute (Command2:d)

► To select screen mute on/off.

#### Transmission

[k][d][ ][Set ID][ ][Data][Cr]

Data 0 : Screen mute off (Picture on)
1 : Screen mute on (Picture off)

Acknowledgement

[d][ ][Set ID][ ][OK][Data][x]

#### 05. Volume Mute (Command2:e)

To control volume mute on/off.

You can also adjust mute using the MUTE button on remote control.

<u>Transmission</u>

[k][e][ ][Set ID][ ][Data][Cr]

Data 0: Volume mute on (Volume off)

1 : Volume mute off (Volume on)

<u>Acknowledgement</u>

[e][ ][Set ID][ ][OK][Data][x]

#### 06. Volume Control (Command2:f)

To adjust volume.

You can also adjust volume with the volume buttons on remote control.

#### Transmission

[k][f][ ][Set ID][ ][Data][Cr]

Data Min: 0 ~ Max: 64

• Refer to 'Real data mapping 1' as shown below.

<u>Acknowledgement</u>

[f][ ][Set ID][ ][OK][Data][x]

#### 07. Contrast (Command2:g)

To adjust screen contrast.

You can also adjust contrast in the Picture menu.

#### Transmission

[k][g][ ][Set ID][ ][Data][Cr]

Data Min: 0 ~ Max: 64

Refer to 'Real data mapping 1' as shown below.

<u>Acknowledgement</u>

[g][ ][Set ID][ ][OK][Data][x]

#### \* Real data mapping 1

0 : Step 0

A : Step 10 (SET ID 10)

:

F : Step 15 (SET ID 15)

10 : Step 16 (SET ID 16)

\_**:** 

64 : Step 100

#### 08. Brightness (Command2:h)

► To adjust screen brightness.
You can also adjust brightness in the Picture menu.

**Transmission** 

[k][h][ ][Set ID][ ][Data][Cr]

Data Min: 0 ~ Max: 64

Refer to 'Real data mapping 1'. See page 28.

<u>Acknowledgement</u>

[h][ ][Set ID][ ][OK][Data][x]

#### 09. Color (Command2:i)

To adjust the screen color.
You can also adjust color in the Picture menu.

**Transmission** 

[k][i][ ][Set ID][ ][Data][Cr]

Data Min: 0 ~ Max: 64

• Refer to 'Real data mapping 1'. See page 28.

<u>Acknowledgement</u>

[i][ ][Set ID][ ][OK][Data][x]

#### 10. Tint (Command2:j)

To adjust the screen tint.

You can also adjust tint in the Picture menu.

**Transmission** 

[k][j][ ][Set ID][ ][Data][Cr]

Data Red: 0 ~ Green: 64

• Refer to 'Real data mapping 1'. See page 28.

<u>Acknowledgement</u>

[j][ ][Set ID][ ][OK][Data][x]

#### 11. Sharpness (Command2:k)

➤ To adjust the screen sharpness. You can also adjust sharpness in the Picture menu.

**Transmission** 

[k][k][ ][Set ID][ ][Data][Cr]

Data Min: 0 ~ Max: 64

• Refer to 'Real data mapping 1'. See page 28.

Acknowledgement

[k][ ][Set ID][ ][OK][Data][x]

#### 12. OSD Select (Command2:I)

To select OSD (On Screen Display) on/off.

**Transmission** 

[k][l][ ][Set ID][ ][Data][Cr]

Data 0: OSD off 1: OSD on

<u>Acknowledgement</u>

[I][ ][Set ID][ ][OK][Data][x]

#### 13. Remote Control Lock Mode (Command2:m)

▶ To lock the remote control and the front panel controls on the monitor.

**Transmission** 

[k][m][ ][Set ID][ ][Data][Cr]

Data 0: Lock off

1: Lock on

<u>Acknowledgement</u>

[m][ ][Set ID][ ][OK][Data][x]

 If you're not using the remote control and front panel controls on the monitor, use this mode. When main power is on/off, remote control lock is released.

#### 14. PIP / DW (Command2:n)

To control the PIP (Picture In picture)/DW (Double Window). You can also control the PIP/DW using the PIP or DW button on the remote control or in the PIP/DW menu.

**Transmission** 

[k][n][ ][Set ID][ ][Data][Cr]

Data 0: PIP/DW off 1: PIP 2: DW1 3: DW2

<u>Acknowledgement</u>

[n][ ][Set ID][ ][OK][Data][x]

### 15. PIP Aspect Ratio (Command2:o)

➤ To select the PIP picture format.
You can also select the PIP picture format using WIN.SIZE on the remote control.

Transmission

[k][o][ ][Set ID][ ][Data][Cr]

Data 0: 4:3 1: 16:9

<u>Acknowledgement</u>

[o][ ][Set ID][ ][OK][Data][x]

#### 16. Split Zoom (Command2:p)

➤ To operate split zoom function and select the split zoom section number.

**Transmission** 

[k][p][ ][Set ID][ ][Data][Cr]

Data Min: 21 ~ Max:99

• Refer to 'Real data mapping 2'.

<u>Acknowledgement</u>

[p][ ][Set ID][ ][OK][Data][x]

\* Real data mapping 2

21: Selection 1 of 2 split zoom

24: Selection 4 of 2 split zoom

41: Selection 1 of 4 split zoom

42: Selection 2 of 4 split zoom

44: Selection 4 of 4 split zoom

45: Selection 5 of 4 split zoom 91: Selection 1 of 9 split zoom

99: Selection 9 of 9 split zoom

#### 17. PIP Position (Command2:q)

To select sub picture position for PIP. You can also adjust the sub picture position using WIN.POSITION on the remote control or in the PIP/DW menu.

#### **Transmission**

#### [k][q][ ][Set ID][ ][Data][Cr]

Data 0: Right down on screen

- 1: Left down on screen
- 2: Left up on screen
- 3: Right up on screen

#### **Acknowledgement**

[q][ ][Set ID][ ][OK][Data][x]

#### 18. Treble (Command2:r)

To adjust treble.

You can also adjust treble in the Sound menu.

#### **Transmission**

[k][r][ ][Set ID][ ][Data][Cr]

Data Min: 0 ~ Max: 64

Refer to 'Real data mapping 1'. See page 28.

#### <u>Acknowledgement</u>

[r][ ][Set ID][ ][OK][Data][x]

#### 19. Bass (Command2:s)

To adjust bass.

You can also adjust bass in the Sound menu.

#### **Transmission**

[k][s][ ][Set ID][ ][Data][Cr]

Data Min: 0 ~ Max: 64

Refer to 'Real data mapping 1'. See page 28.

#### <u>Acknowledgement</u>

[s][ ][Set ID][ ][OK][Data][x]

#### 20. Balance (Command2:t)

To adjust balance.

You can also adjust balance in the Sound menu.

#### **Transmission**

[k][t][ ][Set ID][ ][Data][Cr]

Data Min: 0 ~ Max: 64

• Refer to 'Real data mapping 1'. See page 28.

#### <u>Acknowledgement</u>

[t][ ][Set ID][ ][OK][Data][x]

#### 21. Color Temperature (Command2:u)

To adjust color temperature.

You can also adjust ACC in the Picture menu.

#### <u>Transmission</u>

[k][u][ ][Set ID][ ][Data][Cr]

Data 0: Normal 1: Cool 2: Warm 3: User

#### <u>Acknowledgement</u>

[u][ ][Set ID][ ][OK][Data][x]

#### 22. Red Adjustment (Command2:v)

To adjust red in color temperature.

#### **Transmission**

[k][v][ ][Set ID][ ][Data][Cr]

Data Min: 0 ~ Max: C8

Refer to 'Real data mapping 3' as shown below.

#### **Acknowledgement**

[v][ ][Set ID][ ][OK][Data][x]

#### 23. Green Adjustment (Command2:w)

To adjust green in color temperature.

#### **Transmission**

[k][w][ ][Set ID][ ][Data][Cr]

Data Min: 0 ~ Max: C8

Refer to 'Real data mapping 3' as shown below.

#### <u>Acknowledgement</u>

[w][ ][Set ID][ ][OK][Data][x]

#### 24. Blue Adjustment (Command2:\$)

To adjust blue in color temperature.

#### Transmission

[k][\$][ ][Set ID][ ][Data][Cr]

Data Min: 0 ~ Max: C8

Refer to 'Real data mapping 3' as shown below.

#### <u>Acknowledgement</u>

[\$][ ][Set ID][ ][OK][Data][x]

#### Real data mapping 3

0:-20

5:-19

A:-18

5F: -1

64: 0

69: +1

C3: +19

C8: +20

#### 25. PIP Input Select (Command2:y)

To select input source for sub picture in PIP mode.

**Transmission** 

[k][y][ ][Set ID][ ][Data][Cr]

3 : S-Video Data 0: RGB 1 : Component 4 : DVI

2 : Video

**Acknowledgement** 

[y][ ][Set ID][ ][OK][Data][x]

#### 26. Abnormal State (Command2:z)

To recognize an abnormal state.

**Transmission** 

[k][z][ ][Set ID][ ][FF][Cr]

Data FF:Read

<u>Acknowledgement</u>

[z][ ][Set ID][ ][OK][Data][x]

Data 0: Normal (Power on and signal exist)

- 1: No signal (Power on)
- 2: Turn the monitor off by remote control
- 3: Turn the monitor off by sleep time function
- 4: Turn the monitor off by RS-232C function
- 5: 5V down
- 6: AC down
- 7: Turn the monitor off by Fan Alarm function
- 8: Turn the monitor off by off time function
- 9: Turn the monitor off by auto off function
- a: Turn the monitor off by AV board detect

#### 27. ISM Method (Command2:p)

To avoid having a fixed image remain on screen.

<u>Transmission</u>

[j][p][ ][Set ID][ ][Data][Cr]

Data 0: Normal

2: Orbiter

1: White wash

3: Inversion

<u>Acknowledgement</u>

[p][ ][Set ID][ ][OK][Data][x]

#### 28. Low Power (Command2:q)

To control the low power function on/off.

<u>Transmission</u>

[j][q][ ][Set ID][ ][Data][Cr]

Data 0: Low power off

1: Low power on

<u>Acknowledgement</u>

[q][ ][Set ID][ ][OK][Data][x]

#### 29. Orbiter Time Setting (Command2:r)

To adjust orbiter operation time term.

**Transmission** 

[j][r][ ][Set ID][ ][Data][Cr]

Data Min: 1 ~ Max: FE

**Acknowledgement** 

[r][ ][Set ID][ ][OK][Data][x]

#### 30. Orbiter Pixel Setting (Command2:s)

To adjust pixel number in orbiter function.

**Transmission** 

[j][s][ ][Set ID][ ][Data][Cr]

Data Min: 0 ~ Max: 9

Acknowledgement

[s][ ][Set ID][ ][OK][Data][x]

#### 31. Picture Size Setting for Double Window mode (Command2:t)

To adjust main window size in Double Window mode.

Transmission

[j][t][ ][Set ID][ ][Data][Cr]

Data Min: 0 ~ Max: 64

Refer to 'Real data mapping 1'. See page 28.

<u>Acknowledgement</u>

[t][ ][Set ID][ ][OK][Data][x]

#### 32. Auto Configure (Command2:u)

To adjust picture position and minimize image shaking automatically. It works only in RGB (PC) mode.

Transmission

[j][u][ ][Set ID][ ][Data][Cr]

Data 1: To set

**Acknowledgement** 

[u][ ][Set ID][ ][OK][Data][x]

### **IR Code**

Connect your wired remote control to the Remote Control port on the Monitor.

#### ▶ Output waveform

Single pulse, modulated with 37.917KHz signal at 455KHz

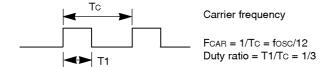

#### ► Configuration of frame

• 1st frame

|   | Lea |   |    | Lov |     |      | do |    |    |    | High |             |    |    |    |    |    |    | Data code |    |    |    |    |    |    | Data code |    |    |    |    |    |    |    |    |
|---|-----|---|----|-----|-----|------|----|----|----|----|------|-------------|----|----|----|----|----|----|-----------|----|----|----|----|----|----|-----------|----|----|----|----|----|----|----|----|
| ļ | cod | е |    | Cus | ion | ) CO | ue |    |    |    |      | custom code |    |    |    |    |    |    | <u> </u>  |    |    |    |    |    |    | <u> </u>  |    |    |    |    |    |    |    |    |
|   |     |   | CO | C1  | C2  | СЗ   | C4 | C5 | C6 | C7 | CO   | C1          | C2 | СЗ | C4 | C5 | C6 | C7 | DO        | D1 | D2 | DЗ | D4 | D5 | D6 | D7        | D0 | D1 | D2 | D3 | D4 | D5 | D6 | D7 |

#### • Repeat frame

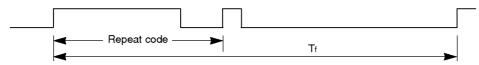

#### ► Lead code

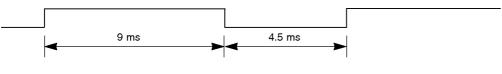

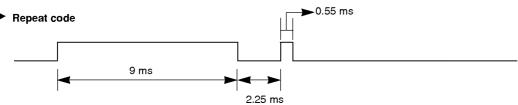

#### **▶** Bit description

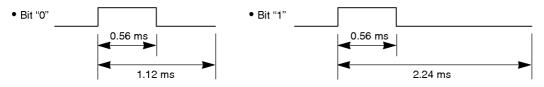

#### Frame interval : Tf

The waveform is transmitted as long as a key is depressed.

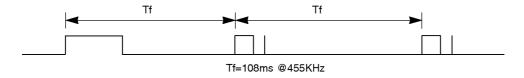

| Code (Hexa) | Function        | Note                                         |
|-------------|-----------------|----------------------------------------------|
| 00H         | UP ( <b>▲</b> ) | R/C Button                                   |
| 01H         | DOWN (▼)        | R/C Button                                   |
| 02H         | VOL+ (►)        | R/C Button                                   |
| 03H         | VOL- (◀)        | R/C Button                                   |
| 08H         | POWER ON/OFF    | R/C Button (Power On/Off)                    |
| C4H         | POWER ON        | Discrete IR Code (Only Power On)             |
| C5H         | POWER OFF       | Discrete IR Code (Only Power Off)            |
| 09H         | MUTE            | R/C Button                                   |
| 10H         | Number Key 0    | R/C Button                                   |
| 11H         | Number Key 1    | R/C Button                                   |
| 12H         | Number Key 2    | R/C Button                                   |
| 13H         | Number Key 3    | R/C Button                                   |
| 14H         | Number Key 4    | R/C Button                                   |
| 15H         | Number Key 5    | R/C Button                                   |
| 16H         | Number Key 6    | R/C Button                                   |
| 17H         | Number Key 7    | R/C Button                                   |
| 18H         | Number Key 8    | R/C Button                                   |
| 19H         | Number Key 9    | R/C Button                                   |
| 0BH         | INPUT SELECT    | R/C Button (Video/S-video/Component/RGB/DVI) |
| 98H         | MULTIMEDIA      | R/C Button (Component/RGB/DVI)               |
| D5H         | RGB             | Discrete IR Code (Input RGB Selection)       |
| C6H         | DVI             | Discrete IR Code (Input DVI Selection)       |
| BFH         | Component       | Discrete IR Code (Input Component Selection) |
| 5AH         | Video           | Discrete IR Code (Input Video Selection)     |
| D8H         | S-video         | Discrete IR Code (Input S-video Selection)   |
| 0EH         | SLEEP           | R/C Button                                   |
| 44H         | ENTER (■)       | R/C Button                                   |
| 43H         | MENU            | R/C Button                                   |
| 52H         | DASP            | R/C Button                                   |
| 4DH         | APC             | R/C Button                                   |
| 60H         | PIP             | R/C Button                                   |
| 61H         | PIP INPUT       | R/C Button                                   |
| 63H         | SWAP            | R/C Button (PIP/Double window Exchange)      |
| 64H         | PIP ARC         | R/C Button (4:3/16:9)                        |
| 6BH         | DW              | R/C Button                                   |
| 40H         | ZOOM +          | R/C Button                                   |
| 41H         | ZOOM -          | R/C Button                                   |
| 69H         | Window Size     | R/C Button                                   |
| 6AH         | Window Position | R/C Button                                   |
| 7BH         | Split Zoom      | R/C Button                                   |
| 79H         | ARC             | R/C Button (4:3/16:9/Zoom mode Selection)    |
| 76H         | ARC (4:3)       | Discrete (Only 4:3 mode)                     |
| 77H         | ARC (16:9)      | Discrete (Only 16:9 mode)                    |
| AFH         | ARC (Zoom)      | Discrete (Only Zoom mode)                    |
| 99H         | AUTO CONFIG     | Discrete IR Code                             |

# **Troubleshooting Checklist**

| No picture & No sound  Picture OK & No sound | <ul> <li>Check whether the Monitor is turned on.</li> <li>Power cord inserted into wall outlet?</li> <li>Test the wall power outlet, plug other product's power cord into the wall outlet where the Monitor's power cord was plugged in.</li> <li>Press the VOLUME (►) button.</li> <li>Sound muted? Press MUTE button.</li> </ul>     |
|----------------------------------------------|----------------------------------------------------------------------------------------------------|
| The remote control doesn't work              | <ul> <li>Check to see if there is any object between the Plasma Display and the remote control causing obstruction.</li> <li>Are batteries installed with correct polarity (+ to +, - to -)? (Refer to p.8)</li> <li>Install new batteries. (Refer to p.8)</li> </ul>                                                                  |
| Picture appears slowly after switching on    | This is normal as the image is muted during the startup process of the monitor. Please contact your service centre, if the picture has not appeared after five minutes.                                                                                                    |
| No or Poor color<br>or Poor picture          | <ul> <li>Select Color in the PICTURE menu and press the VOLUME (►) button. (Refer to p.16)</li> <li>Keep a sufficient distance between the Monitor and the VCR.</li> <li>Activate any function to restore the brightness of the picture. (If still picture is on the screen for more than 5 minutes, the screen gets dark.)</li> </ul> |
| Horizontal/vertical bars or picture shaking  | Check for local interference such as an electrical appliance or power tool.                                                                                                    |
| No output from one of the speakers           | Adjust <b>Balance</b> in the <b>SOUND</b> menu. (Refer to p.17)                                                                                                    |
| Unusual sound from inside the monitor        | A change in ambient humidity or temperature may result in an unusual noise when the plasma display is turned on or off and does not indicate a fault with the monitor.                                                                                                    |

# **Product Specifications**

| MODEL                       | MP-42PZ44/44A/44B/44K/44R/44S<br>MP-42PZ44H/44HA/44HB/44HK/44HR/44HS<br>MP-42PZ45M/45MA/45MB/45MK/45MR/45MS<br>MP-42PZ45V/45VA/45VB/45VK/45VR/45VS<br>MP-42PZ90/90A/90B/90K/90R/90S<br>MP-42PZ90H/90HA/90HB/90HK/90HR/90HS<br>MP-42PZ91M/91MA/91MB/91MK/91MR/91MS<br>MP-42PZ91V/91VA/91VB/91VK/91VR/91VS |
|-----------------------------|----------------------------------------------------------------------------------------------------|
| Width (inches / mm)         | 40.7 / 1033                                                                                                    |
| Height (inches / mm)        | 24.5 / 622                                                                                                    |
| Depth (inches / mm)         | 3.2 / 81                                                                                                    |
| Weight (pounds / kg)        | 65 / 29.5                                                                                                    |
| Power requirement           | AC100-240V, 50/60Hz                                                                                                    |
| Resolution                  | 852 x 480 (Dot)                                                                                                    |
| Color                       | 16,770,000 (256 steps of each R, G and B)                                                                                                    |
| Operating Temperature Range | 32 ~ 104°F (0 ~ 40°C)                                                                                                    |
| Operating Humidity Range    | Less than 80%                                                                                                    |

The specifications shown above may be changed without notice for quality improvement.